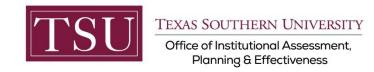

# Academic Programs Xitracs Portal<sup>™</sup> User Guide

The **Xitracs Portal™** provides a simple and intuitive interface to allow faculty and staff to view and input program assessment information.

### STEP 1 – LOG INTO THE XITRACS PORTAL™

Launch an Internet browser (i.e. Internet Explorer, Chrome, Firefox, etc.)

Enter the address of the Xitracs log in screen into the address bar

The address is xitracs.tsu.edu/portal.htm

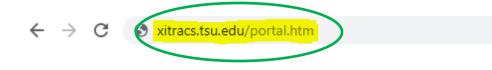

Click the Logon button as shown below on the Xitracs Portal<sup>™</sup> login page.

|                                                                                     | Xitracs" |
|-------------------------------------------------------------------------------------|----------|
|                                                                                     |          |
| Welcome to the Xitracs™ Portal.                                                     |          |
| Your system is configured for SAML SSO authentication. Click the logon button below |          |
| Logon                                                                               |          |

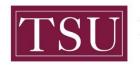

**TEXAS SOUTHERN UNIVERSITY** 

Office of Institutional Assessment, Planning & Effectiveness

The screen below will display. To gain access to the portal, enter your TSU email address (FirstName.LastName@tsu.edu) and the password you use to log into your computer.

| Enter   | your user    | name and password                                |                                                                  |
|---------|--------------|--------------------------------------------------|------------------------------------------------------------------|
| Enter   | your use     | name and password                                |                                                                  |
| A servi | ce has reque | sted you to authenticate yours                   | self. Please enter your username and password in the form below. |
|         |              | Your TSU Email Address Or<br>Your Email Password | Student Email Address Or TMSLAW Email Address                    |
| R       | Username     |                                                  | ]                                                                |
| ţe u    | Password     | Login                                            |                                                                  |

# STEP 2 – OPEN THE PROGRAM ASSESSMENT

Once logged into the portal, a **My Open Activities** panel is displayed on the home page. The number of open academic programs that require input will be displayed. Click the View button to open the list of assigned academic programs OR you may click on the **Programs** tab located on the menu to view a list of academic programs assigned to you.

|                                                                                                    | $\frown$           |          |
|----------------------------------------------------------------------------------------------------|--------------------|----------|
| Home Agencies Courses Credentials Plans Pl                                                                                                    | Programs Surveys   | Logout   |
| & Ms. Gloria Davis                                                                                                    | Library 😧          | Xitracs" |
| Welcome <b>Ms. Gloria Davis</b> to your Xitracs Portal™                                                                                                    |                    |          |
| Welcome to the Assessment Portal for Texas Southern University.                                                                                                    | My Open Activities |          |
| Displayed on the right are any plans and programs that have been assigned to you. You ma<br>also access your plans and programs from the <b>Plans</b> and <b>Programs</b> tab located on the port<br>menu above. |                    | View     |
|                                                                                                    |                    |          |

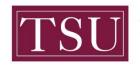

### The screen below will display the academic program(s) that are assigned to you.

**NOTE :** If you do not see all of your academic programs, send an email to <u>assessment@tsu.edu</u> and request to have your correct programs linked to you.

Programs are managed in cycles and available cycles will be displayed, along with a status bar displaying the percent of completion.

To open a program in the Current Cycle, click the Open button as shown below.

| Journalism - Undergraduate - Assessor |                                |                                 | ^                              |
|---------------------------------------|--------------------------------|---------------------------------|--------------------------------|
| Program Details Open                  | Prior Cycle Open               | Current Cycle Open              | Next Cycle Open                |
| 0 Outcomes<br>0 Courses<br>0 Maps     | Jul 15, 2018 - Jul 14, 2019 0% | Jul 15, 2019 - Jul 14, 2022 17% | Jul 15, 2022 - Jul 14, 2025 0% |

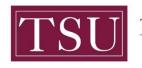

### **STEP 3 – INPUT ASSESSMENT INFORMATION**

You may click on the <sup>1</sup> Information icon to the right of the assessment field to view a description of the field.

You may copy the content of a field from a previous cycle by clicking the Copy button (i.e. bring forward an objective into the current cycle).

If you are assigned as an assessor (i.e. writing the program assessment report), you will be able to edit the assessment fields.

A Reviewer may enter field comments, by clicking the

**comment icon**.

Click on a field to enter information OR use the Show All button to open all of the plan fields.

| All Fields                                         | Copy Vew PDF Show All           |
|----------------------------------------------------|---------------------------------|
| 1 Academic Program Mission                         | Incomplete                      |
| 2 Goal 🖸                                           | Incomplete<br>Add new Edit Copy |
| This is a goal.                                    |                                 |
| 2.1 Student Learning Outcome(SLO)/Expected Outcome | Incomplete                      |
|                                                    | Add new Edit Copy               |
| This is a student learning outcome.                |                                 |

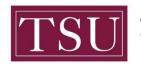

#### Note: The areas marked 1,2,3 4 show the sequence of the steps.

After you click the Edit button, enter your assessment plan information in the pop-up window. (Note: If you have completed your assessment plan content in the Word template from SharePoint just "copy" that part of your plan and "paste" it into the corresponding area in Xitracs. You may also type your assessment plan information into Xitracs directly).

When the information you've entered is complete and ready to be reviewed, check the **Complete** box. Click the **Save** button to save your information. (Note: The areas are marked 1,2,3 4 to show the sequence of the steps)

| 2.1.4 Target 🕄                            |          | Incomplete            |
|-------------------------------------------|----------|-----------------------|
| 2.1.5 2019-2020 Findings 🕄                |          | Complete<br>Edit Oppy |
|                                           |          |                       |
| 2.1.5 2019-2020 Findings                  | ×        |                       |
| Short Name (Optional - max 60 characters) |          |                       |
| 2                                         |          |                       |
| Welcome to assessment.                    |          |                       |
|                                           |          |                       |
|                                           |          |                       |
| 4                                         | 3        |                       |
| Save Cancel                               | Complete |                       |
| _                                         |          |                       |

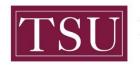

If a field has been locked or is not available for editing in a specific cycle, a Locked indicator is shown.

| 2.1.6 2020-2021 Findings 0                         |          |
|----------------------------------------------------|----------|
| 2.1.6.1 2020-2021 Target Outcome based on Findings | Locked 🖴 |
| 2.1.7 2021-2022 Findings 🖲                         | Locked 🖴 |
| 2.1.7.1 2021-2022 Target Outcome based on Findings | Locked 🖴 |

#### If the File+ button is available, you may upload supporting documents.

| 5.2 Hea           | ader: Reference Documents                                                                                                    | Incomplete |
|-------------------|----------------------------------------------------------------------------------------------------|------------|
| Attach<br>is beir | 2.1 Reference Documents<br>ALL reference or supporting documents in this section that show the evidence of how the Findings were derived. Make sure they are labeled to clearly identify which Finding<br>ng referenced. This could include course rubric templates, course mapping matrices, etc. This could also include detailed reports of plans for continuous improvement that are<br>bust to include as a summarized Action Plan.<br>No response | it File +  |

After clicking the File+ button, a pop-up window will open. Click the Choose File button, search for the file on your computer, select the file, click Open, and click Save. (This is the same process as sending an attachment in an email.)

| 5.2.1 Reference Documents                | ×           |
|------------------------------------------|-------------|
| Add a file<br>Choose File No file chosen |             |
|                                          | Save Cancel |

Repeat step 3 to enter data in all fields (e.g., Goal, SLOs/EO, Metric, etc.) of the template.

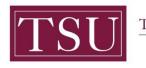

## STEP 4 – ADD A NEW GOAL OR STUDENT LEARNING OUTCOME (SLO)

To add additional Goals or SLOs click Add New. When you add a new Goal, all other content associated with Goals (i.e. SLOs, Metrics, etc) will automatically be added. When you add a new SLO this same process of automatically adding all other content will occur.

| All Fields                 | Copy View PDF Show All |
|----------------------------|------------------------|
| 1 Academic Program Mission | Incomplete             |
| 2 Goal 🕄 This is a goal.   | Add new Elit Copy      |

# STEP 5 – LOG OUT OF THE XITRACS PORTAL™

Click Logout to exit the Xitracs Portal<sup>™</sup>.

| Home                  | Agencies | Courses | Credentials | Plans | Programs Surveys |   | C Logo                                  |
|-----------------------|----------|---------|-------------|-------|------------------|---|-----------------------------------------|
| Ms. Gloria Davis      |          |         |             |       | Library          | 0 | Xitra                                   |
| dmin-IAPE 2019-22 [I/ |          | 201     |             |       |                  |   | Reporting Cycle: 3-Year Cycle (2019-202 |

If you have any additional questions about your program assessment plan, send an email to <u>assessment@tsu.edu</u> or call 713-313-7138 and your inquiry will be directed to the proper individual.

We look forward to helping you Tell Your Story through Assessment!

Xitracs Guide 2019-2022 Academic Programs ONLY